石積みを作成するツールです。

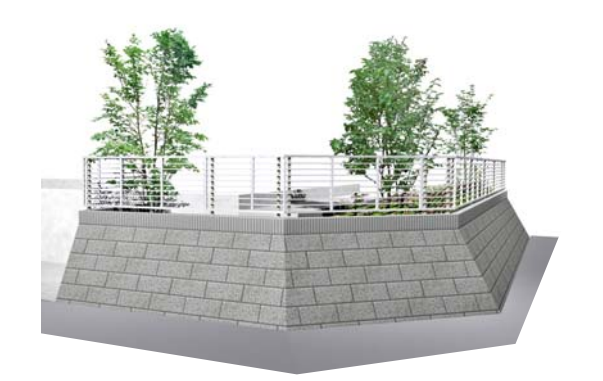

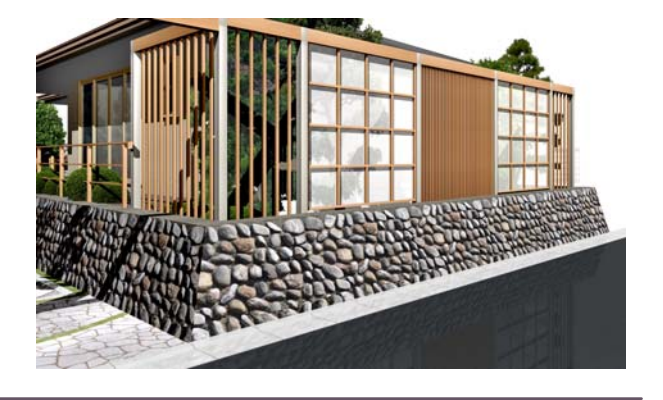

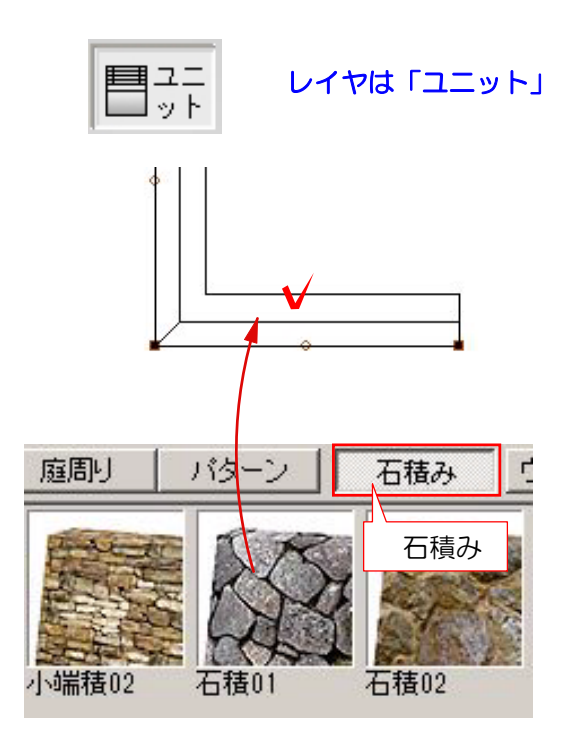

石積みツールを起動

① レイヤをユニットにし、画面下のスタ ンプで「石積み」を選択します。

② 作成した補助線や敷地のラインに石積 みをドラッグして配置します。

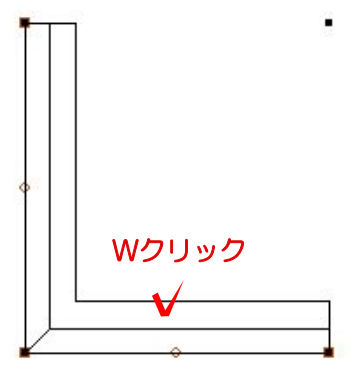

③ 配置した石積みをWクリックします

石積みツールが起動します。

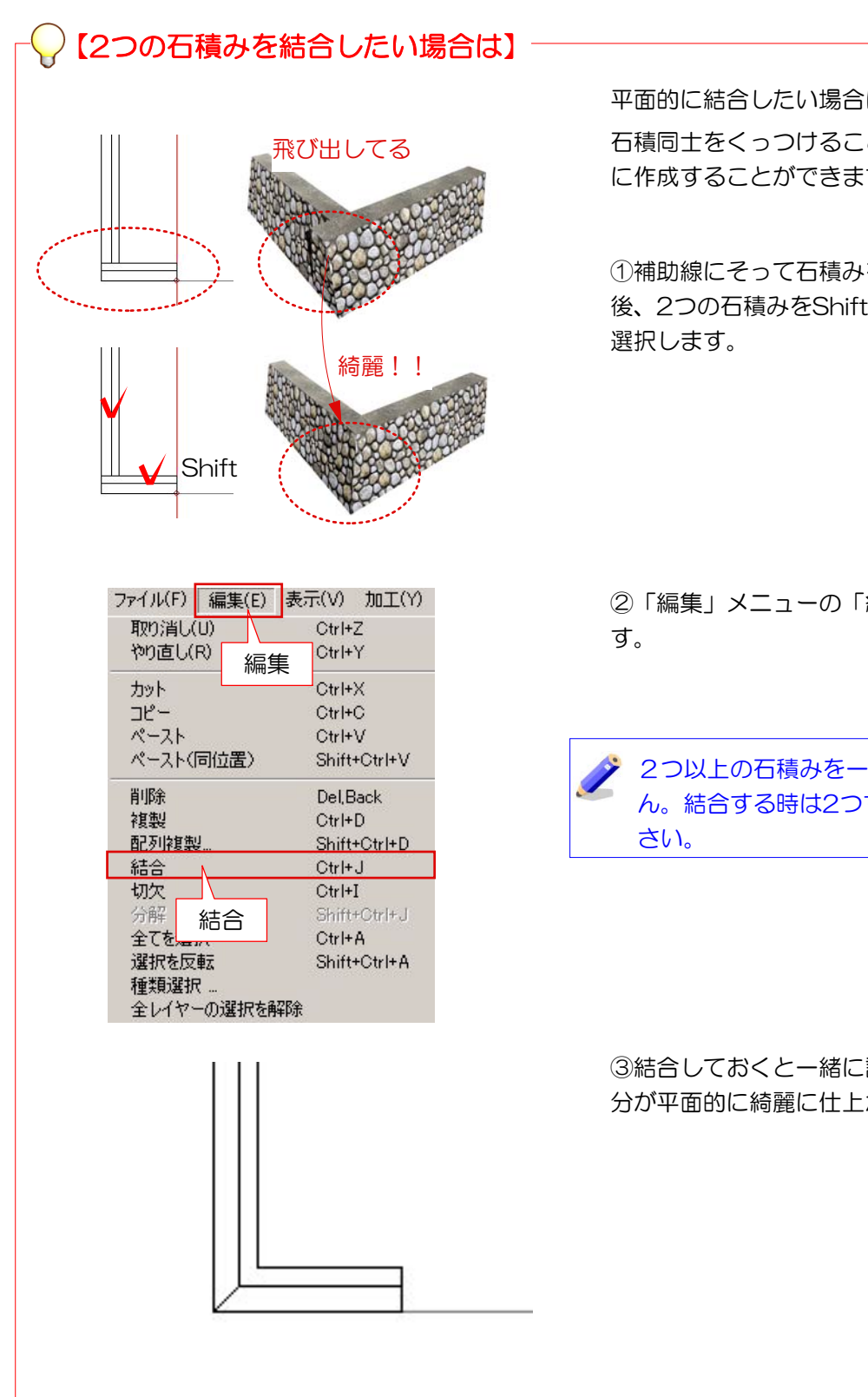

平面的に結合したい場合に作業します。 石積同士をくっつけることで交点部を綺麗 に作成することができます。

①補助線にそって石積みを下から配置した 後、2つの石積みをShiftキーを押しながら

②「編集」メニューの「結合」を選択しま

2つ以上の石積みを一度に結合できませ ん。結合する時は2つずつ結合してくだ

③結合しておくと一緒に設定でき、角の部 分が平面的に綺麗に仕上がります。

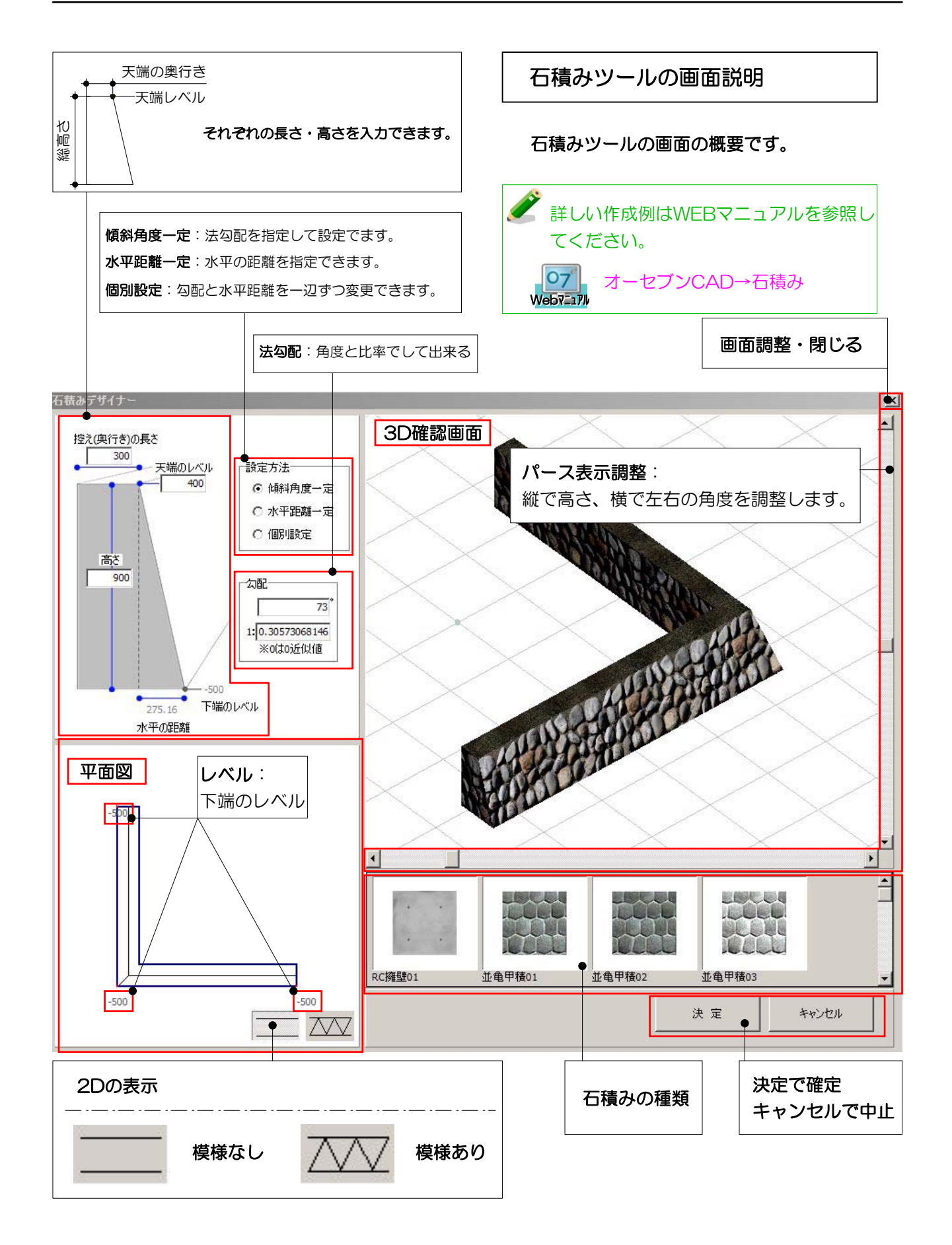